**User Registration Process:** 

Click to "Register" button. You will find two registration options i.e. "Mero lagani Free" and" Mero lagani Premium". Make your choice and Click "register" button and you need to fill the required information in the form and click "Register" button. If you sign up for a premium user you'll get a phone call or an email for the confirmation of the premium user.

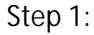

## X support@asteriskt.com \\$977-01-4416210 Login | Register | Contact Us | About Us | Help

**Step 2:**

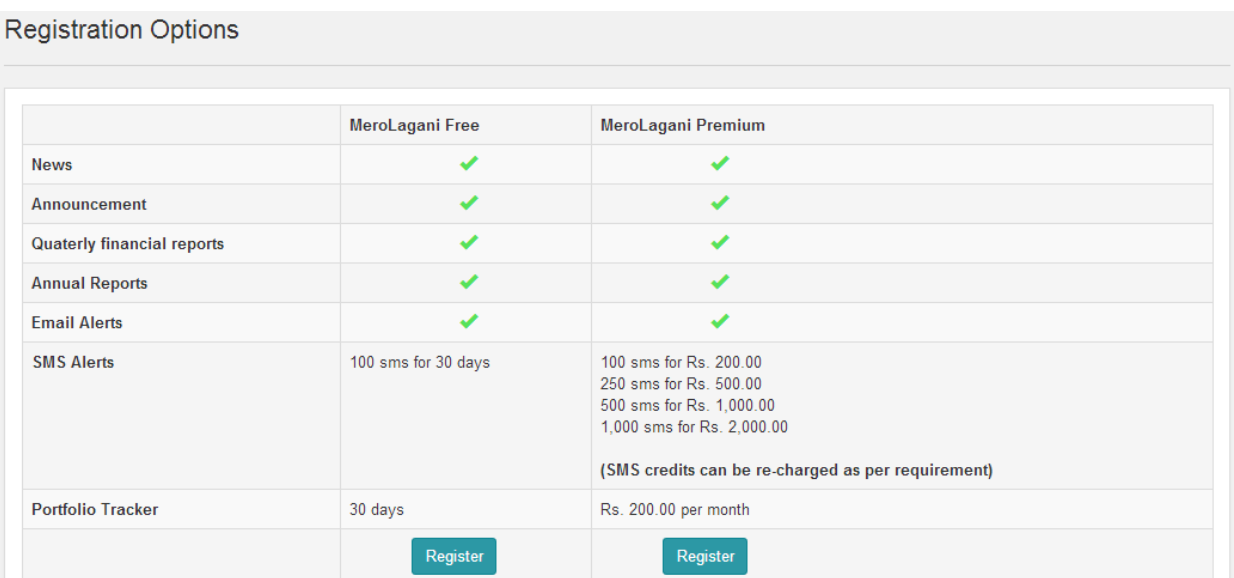

### User Registration for Free Account

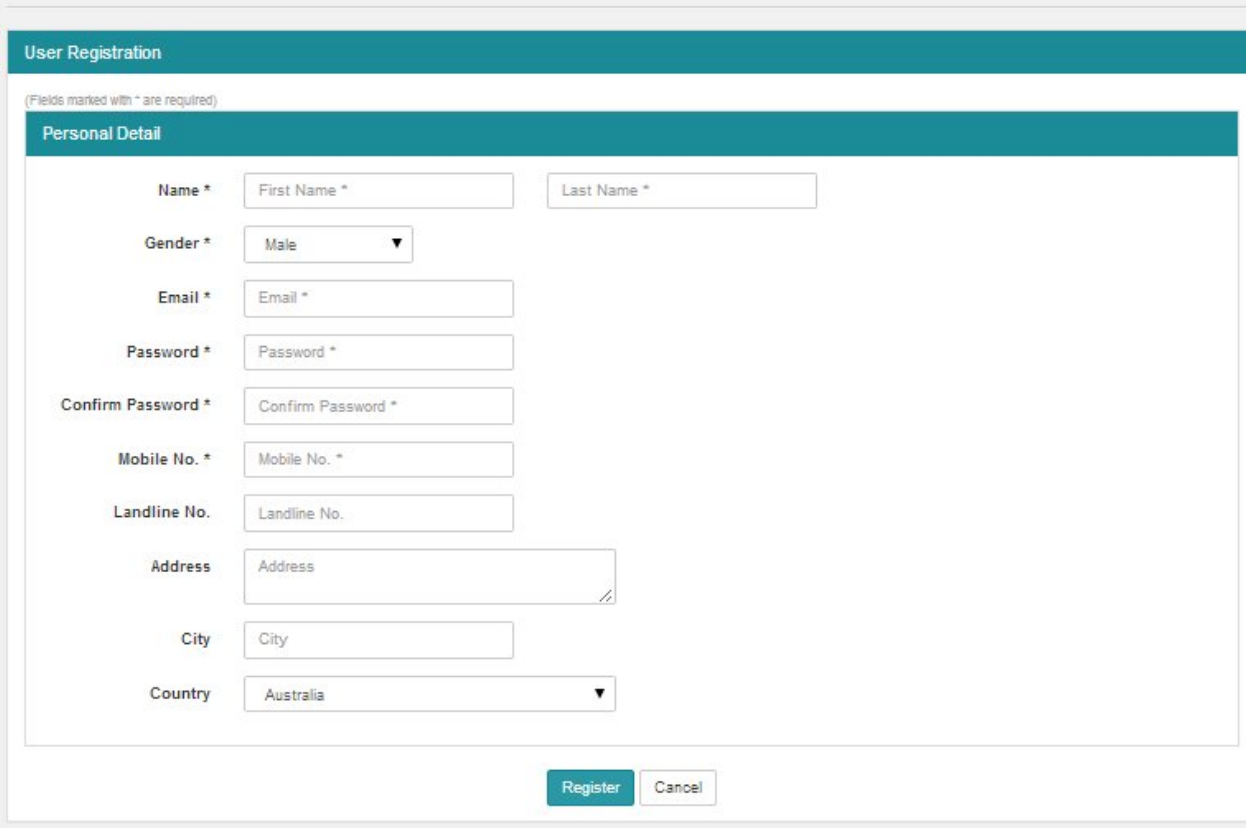

**Step 4**

## User Registration for Premium Account

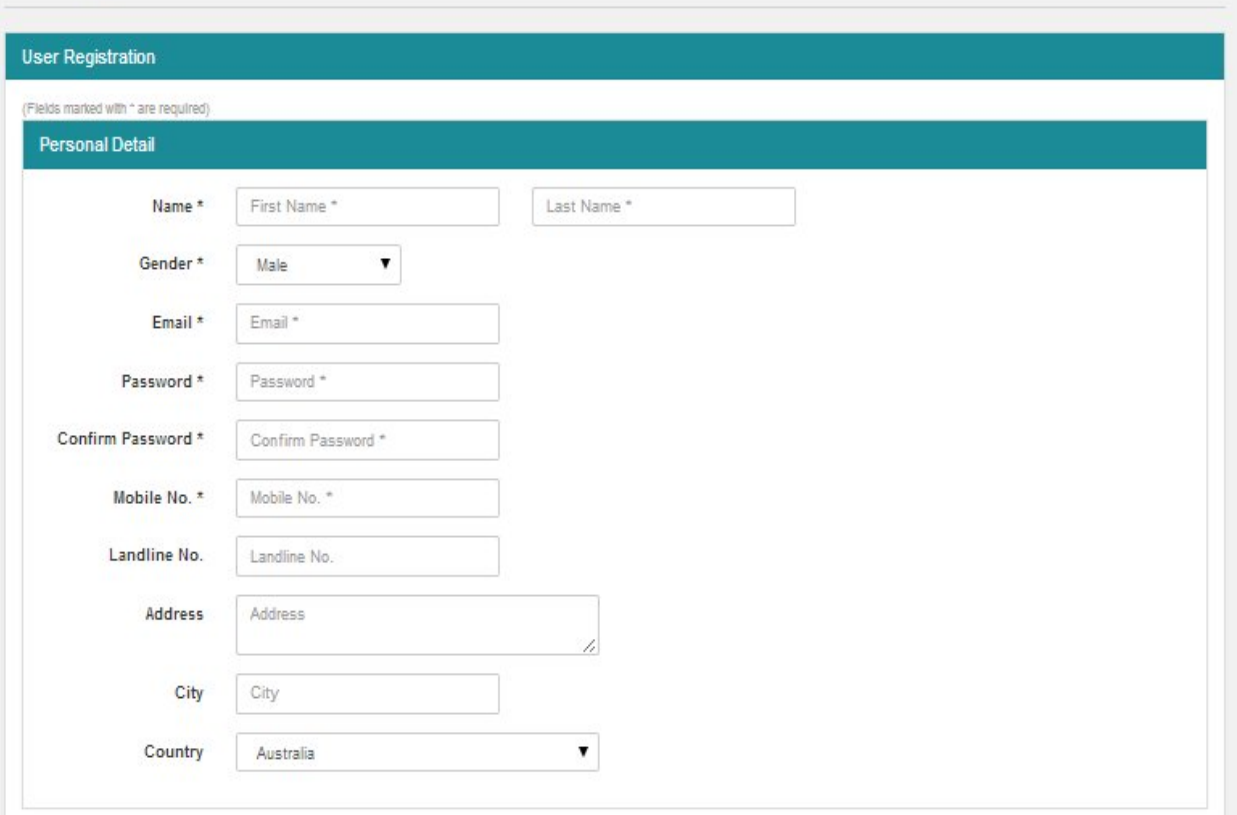

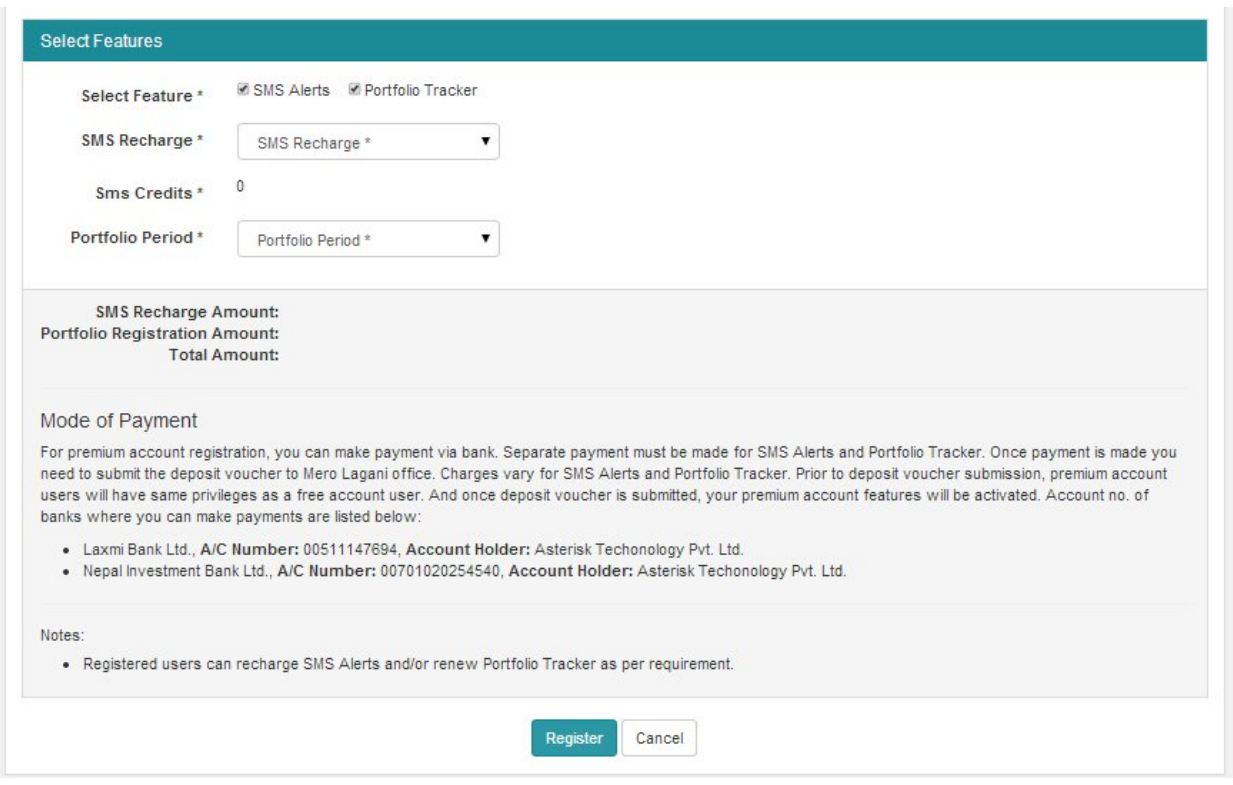

**\*Note: Multiple Registration using single email id is not allowed.**

**User Log in:**

After you sign up for type of User you want to be you have to fill up the form by clicking into "Login" button and Click "submit" button. You'll get an activation link in your email id. **If the Mero Lagani activation email is not in your inbox please do check your Junk or Spam folder.** Click on the link to activate the registration process.

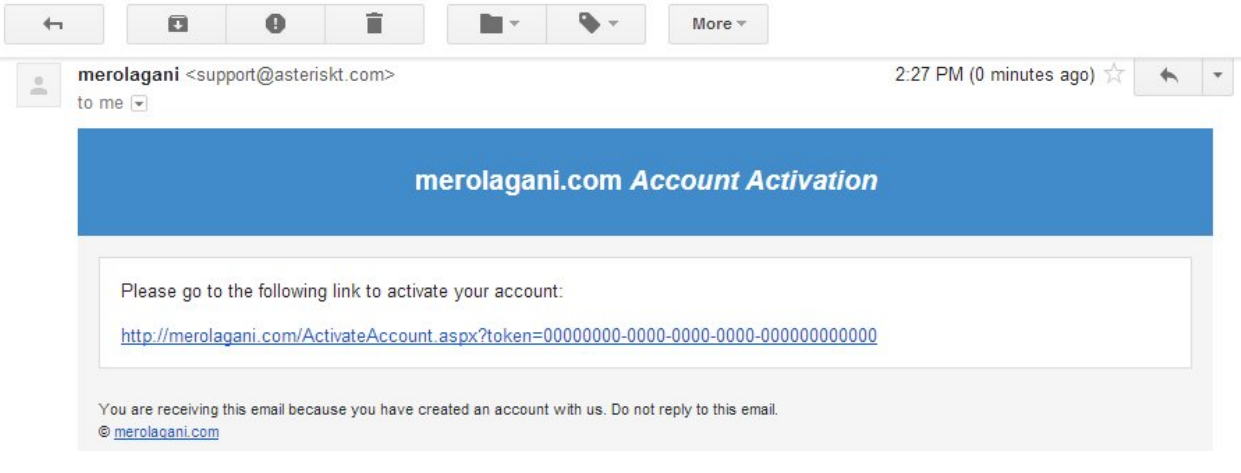

Click on "Login" button and Log in with your email id. The email id used for login will be your username and is useful for recovering password in future. If you are a new user then you can click to register from here also.

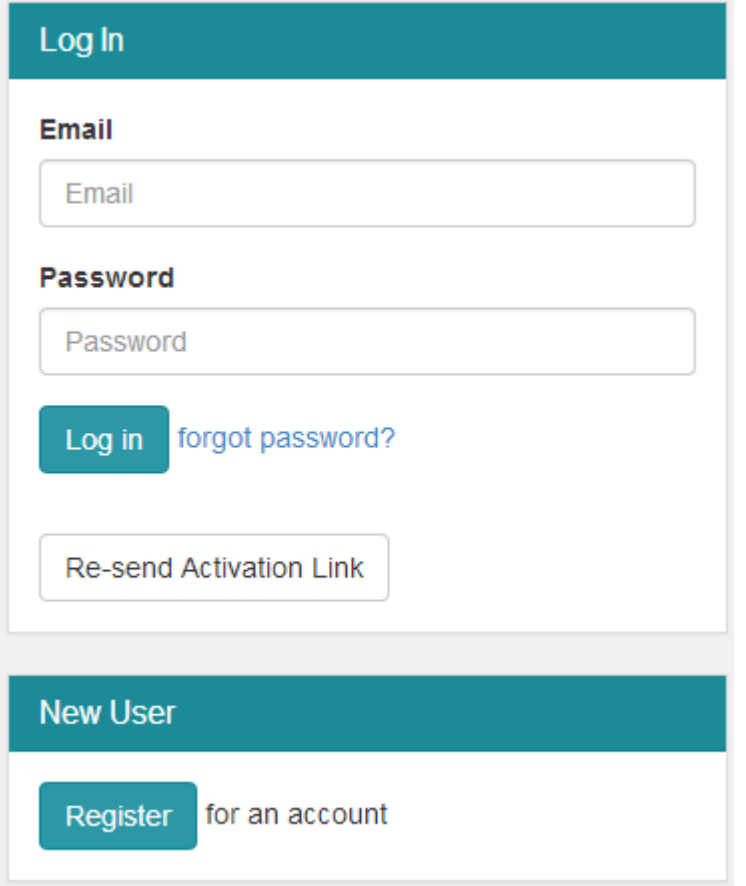

**What is Portfolio Management?**

The art and science of making decisions about investment mix and policy, matching investments to objectives, asset allocation for individuals and institutions, and balancing risk against performance.

Portfolio management is all about strengths, weaknesses, opportunities and threats in the choice of debt vs. equity, domestic vs. international, growth vs. safety, and many other tradeoffs encountered in the attempt to maximize return at a given appetite for risk.

**How to Create a Portfolio?**

After you log in to the website click the "portfolio" button, you'll see a dropdown list in portfolio. Go to "settings" Click "Portfolio" button. Click the 'Add Portfolio' button to create a new portfolio. Name the Portfolio and Click "Save" button. You can name it as Family, Friends depending upon your ease. If you want to add more portfolio then Click "Save and add new" button.

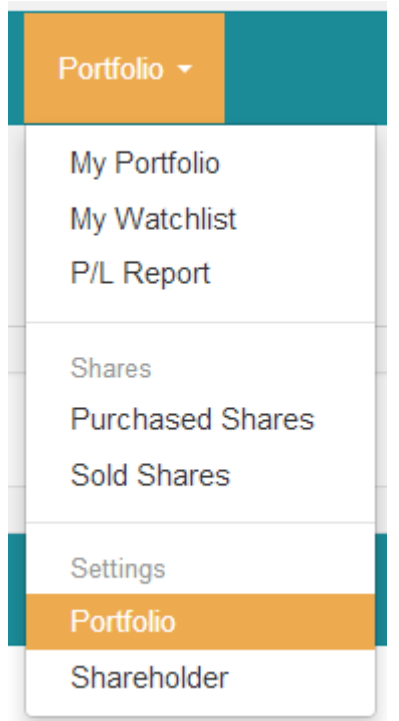

**Step 2:**

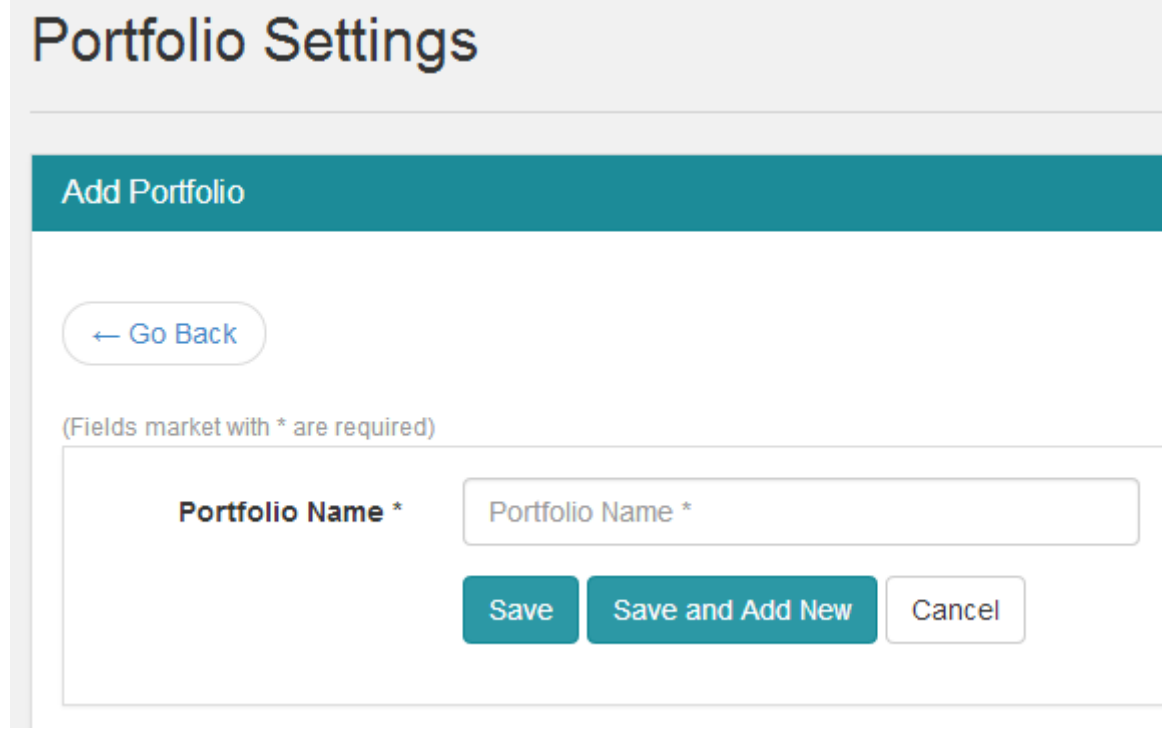

After you create a portfolio, you have to create a shareholder.

**Who are Shareholders?**

A shareholder or stockholder is an individual or institution (including a corporation) that legally owns a share of stock in a public or private corporation. Shareholders are the owners of a limited company.

Any person, company or other institution that owns at least one share of a company's stock. Shareholders are a company's owners. They have the potential to profit if the company does well, but that comes with the potential to lose if the company does poorly. A shareholder may also be referred to as a "stockholder".

**How to Create a Shareholder?**

Click "Portfolio" button. Go to "settings" Click "Shareholder" button. Click the 'Add Shareholder' button to create a new Shareholder. Name the Shareholder who belong to which portfolio that you created earlier and Click "Save" button. Eg. In portfolio name family, shareholders may be Father, Mother, brother, sister etc. In friends portfolio, Shareholders may be Ram, shyam, sita, Gita etc.

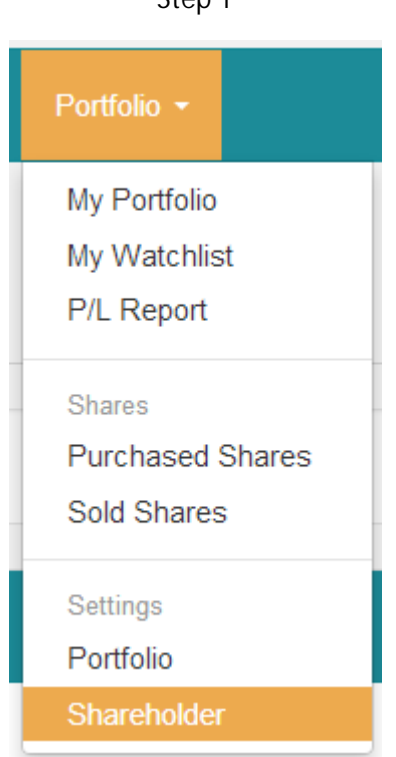

**Step 1**

**Step 2:**

# **Shareholder Settings**

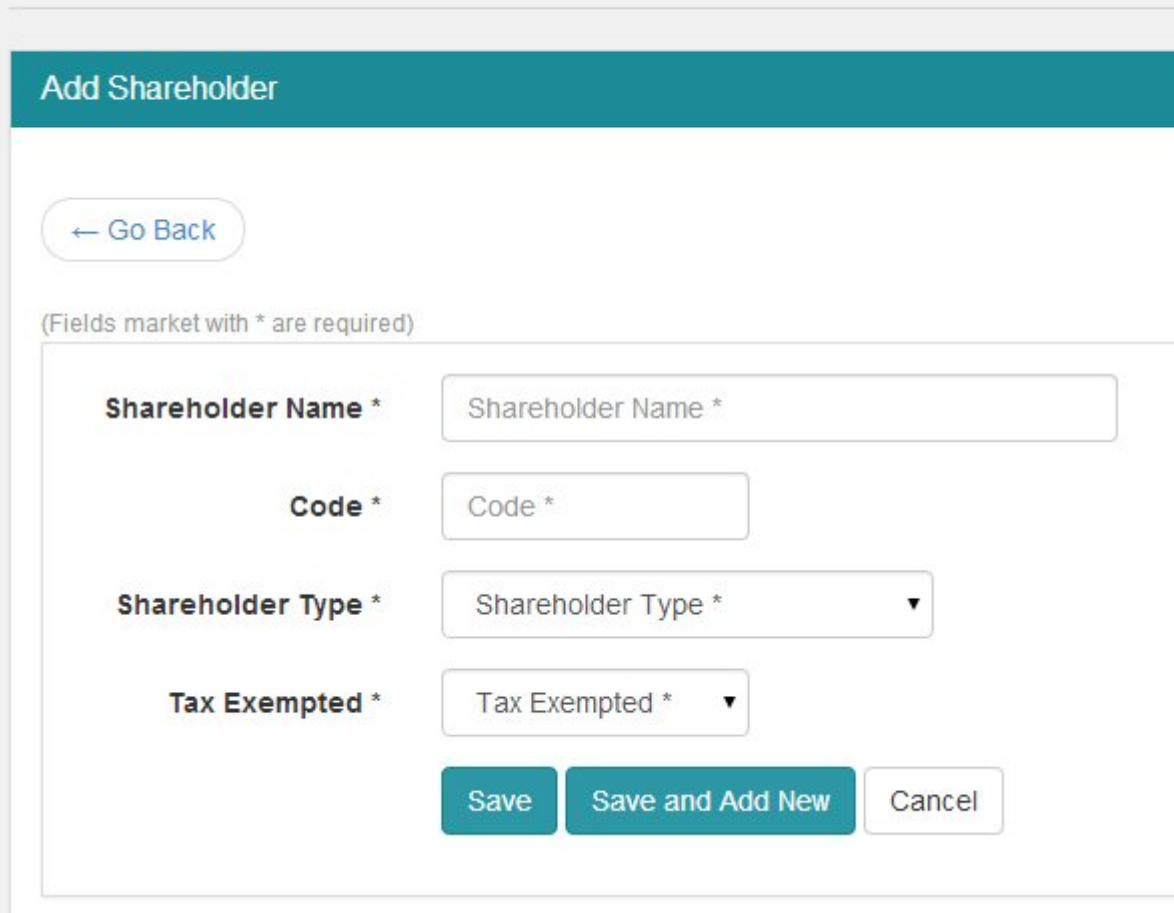

**Step 3:**

While adding shares you need to put the following things

**Shareholder Name:** The person under whose name shares are bought.

**Code:** It is a client code that a shareholder gets after being registered.

**Shareholder type:** Select the type of shareholder whether it's an individual or an organization from the drop down list.

**Tax Exempted:** Select Yes or No from the drop down list.

**How to check your portfolio?** 

Click the "portfolio" button, you'll see a dropdown list in portfolio. Click "My Portfolio" button you can check your portfolio.

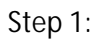

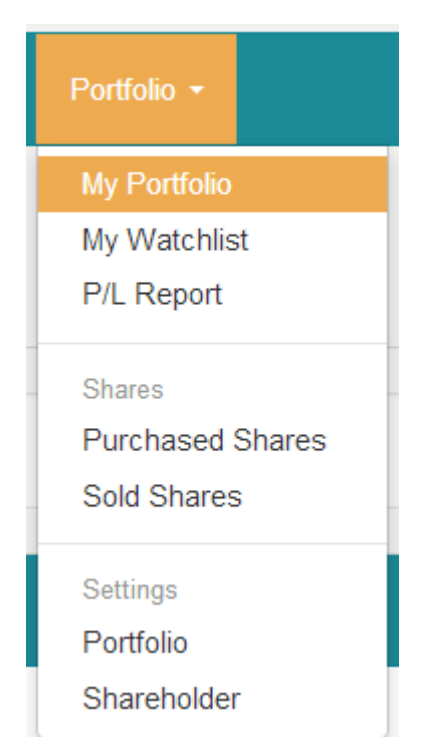

### **Step 2:**

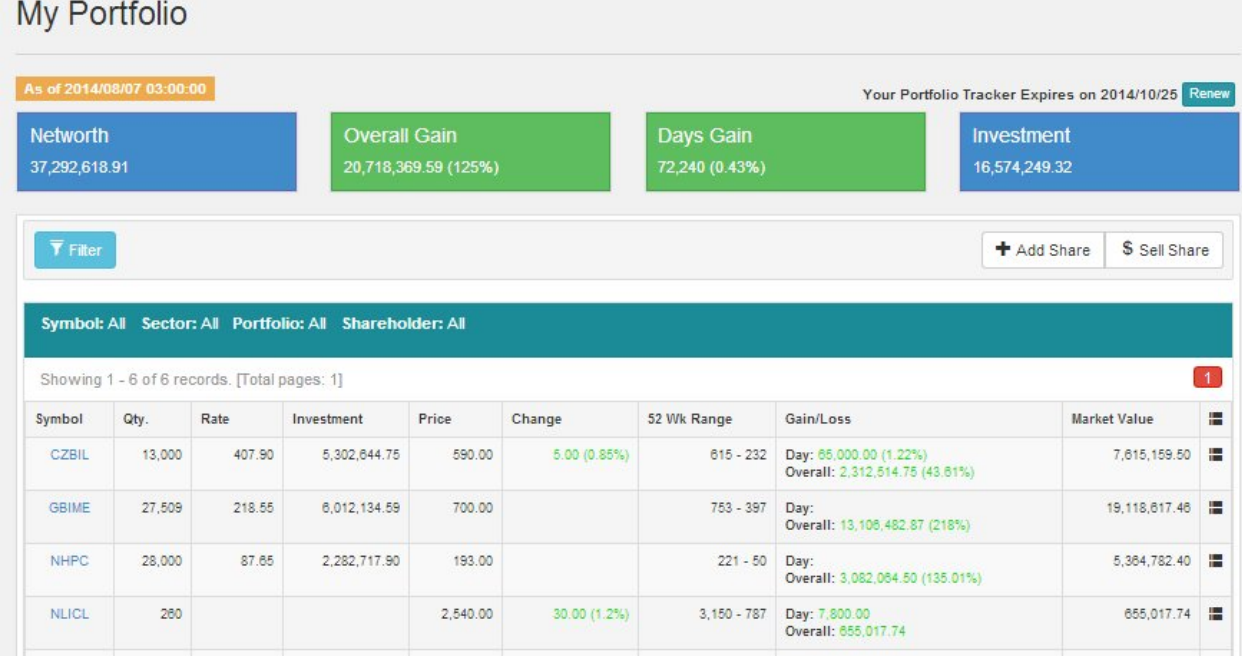

You can add share to your portfolio by clicking "Add Share" button.

**How to add Purchased Shares?**

Click the "portfolio" button, you'll see a dropdown list in portfolio. Click "Shares" and" Purchased Shares" button. Click 'Add Share' to add a purchased share. Choose the type of Share. Add the detail information and Click "save" button.

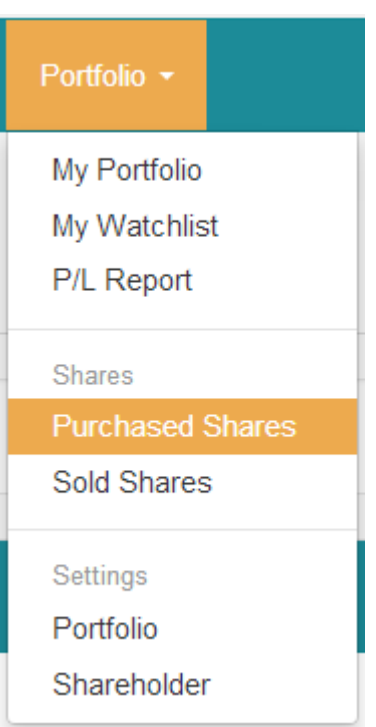

**Step 2:**

## **Add Purchased Shares**

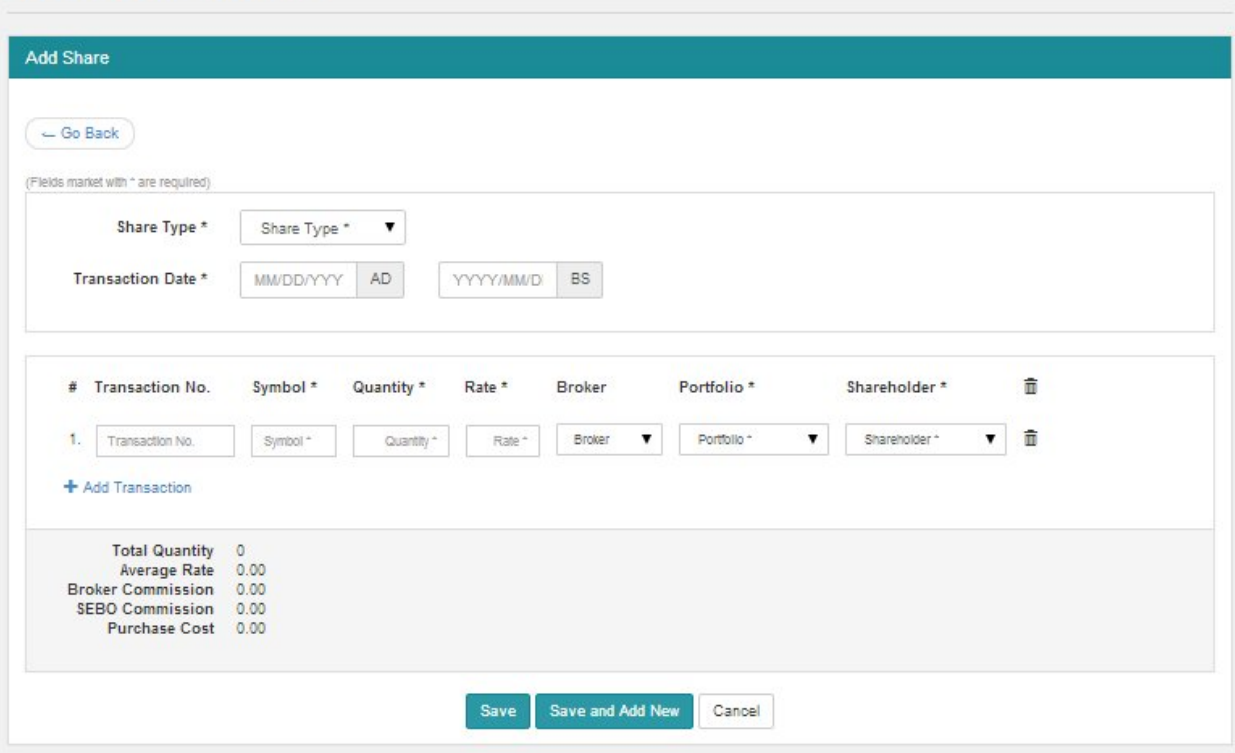

Choose the type of Share.

**Secondary Shares:**

Shares in a stock offering in which proceeds go to other investors rather than the issuing company. Secondary shares have been previously traded and will not result in an increase shares outstanding.

A sale of securities in which one or more major stockholders in a company sell all or a large portion of their holdings. The proceeds of this sale are paid to the stockholders that sell their shares. Often, the company that issued the shares holds a large percentage of the stocks it issues.

**IPO:**

The first sale of stock by a private company to the public. IPOs are often issued by smaller, younger companies seeking the capital to expand, but can also be done by large privately owned companies looking to become publicly traded. In an IPO, the issuer obtains the assistance of an underwriting firm, which helps it determine what type of security to issue (common or preferred), the best offering price and the time to bring it to market.

**Rights:**

A security giving stockholders entitlement to purchase new shares issued by the corporation at a predetermined price (normally at a discount to the current market price) in proportion to the number of shares already owned. Rights are issued only for a short period of time, after which they expire. Also known as "subscription rights" or "share purchase rights."

**Bonus:**

Bonus shares are additional shares given to the current shareholders without any additional cost, based upon the number of shares that a shareholder owns. These are company's accumulated earnings which are not given out in the form of dividends, but are converted into free shares. The basic principle behind bonus shares is that the total number of shares increases with a constant ratio of number of shares held to the number of shares outstanding.

**Enter the Transaction date.**

It is the date the transaction took place.

**Enter the Transaction no.** 

It is the transaction no received from Broker.

**Enter the Symbol.**

It is the symbol of the company.

**Enter the Quantity.**

It is the number of stocks that you buy or sell.

**Enter the Rate.**

It is the rate of stocks that you buy or sell.

**Enter the Broker.**

It is the Broker that you from whom you do the transactions.

**Enter the Portfolio.**

Select the portfolio in which you want to group.

**Enter the Shareholder.**

Select the Shareholder who bought a share.

**How to add Sold Shares?**

Click the "portfolio" button, you'll see a dropdown list in portfolio. Click "Shares" and "Sold Shares" button. Click 'Sell Share' to view the history of sold shares.

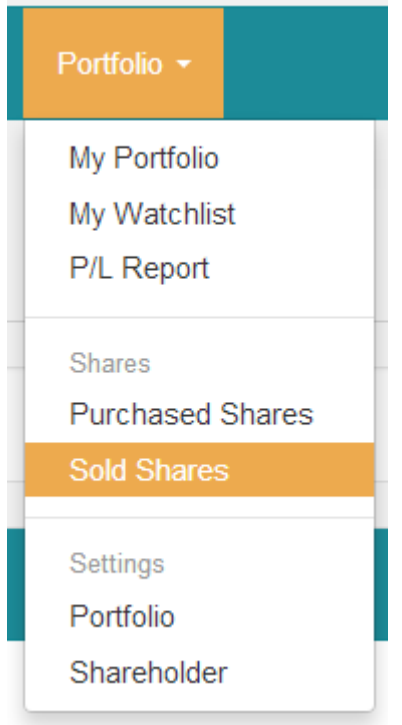

**Step 2:**

|    | $\overline{\mathbf{Y}}$ Filter               |                     |              |          |      | \$ Sell Share     | + Add Share |              |
|----|----------------------------------------------|---------------------|--------------|----------|------|-------------------|-------------|--------------|
|    | Symbol: All Sector: All                      |                     |              |          |      |                   |             |              |
|    | Showing 1 - 3 of 3 records. [Total pages: 1] |                     |              |          |      |                   |             | $\mathbf{1}$ |
|    |                                              |                     |              |          |      |                   |             |              |
| #  | <b>Transact Date</b>                         | <b>Transact No.</b> | Symbol       | Quantity | Rate |                   | 僵           | 命            |
| 1. | 06/11/2013 AD<br>(02/28/2070 BS)             |                     | <b>NBB</b>   | 1,800    |      | 628.00 Broker: 56 | ₩           | 童            |
| 2. | 06/11/2013 AD<br>(02/28/2070 BS)             |                     | <b>CTBNL</b> | 41,492   |      | 217.00 Broker: 56 | 疆           | 命            |

**What is Watchlist?**

Watchlist is a feature that allows a user to add and view the advancing and declining of the stocks of the company that is in his/her lists. The advancing and Declining will be shown in the notification of advancing and declining respectively.

**How to create a Watchlist?**

Click the "portfolio" button, you'll see a dropdown list in portfolio. Click "My Watchlist" button.

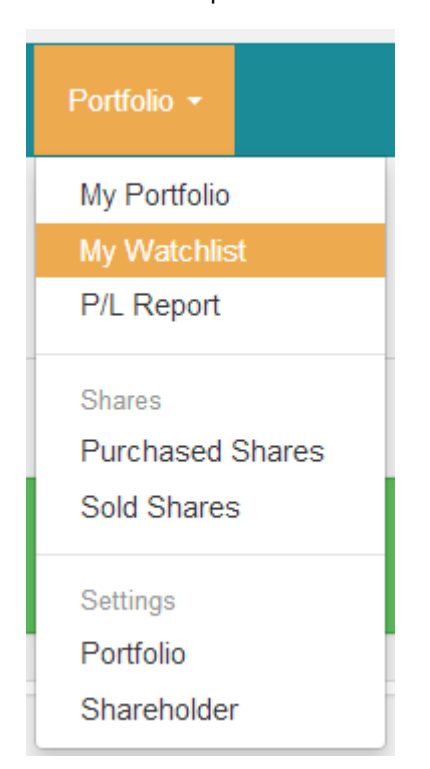

**Step1:**

**Step 2:**

Click the 'Add Watchlist' button to create a new watchlist. Enter the symbol of the company that you wish to have in your watchlist and Click "Save" button.

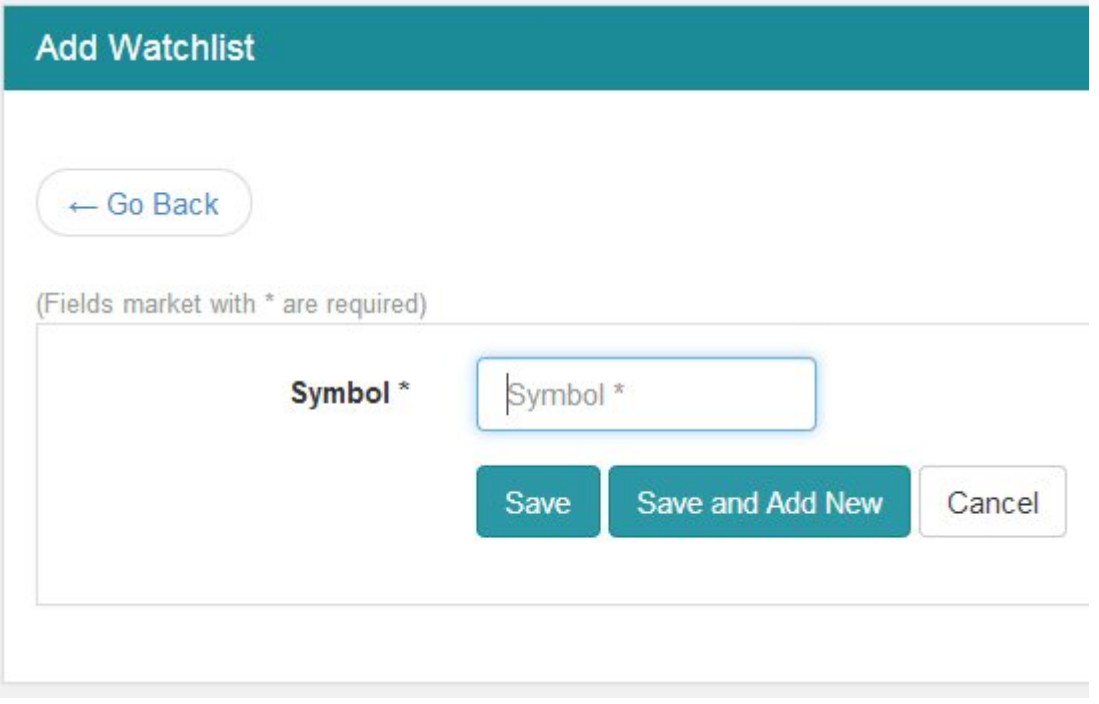

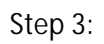

To view your watchlist click the "portfolio" button, you'll see a dropdown list in portfolio. Click "My Watchlist" button.

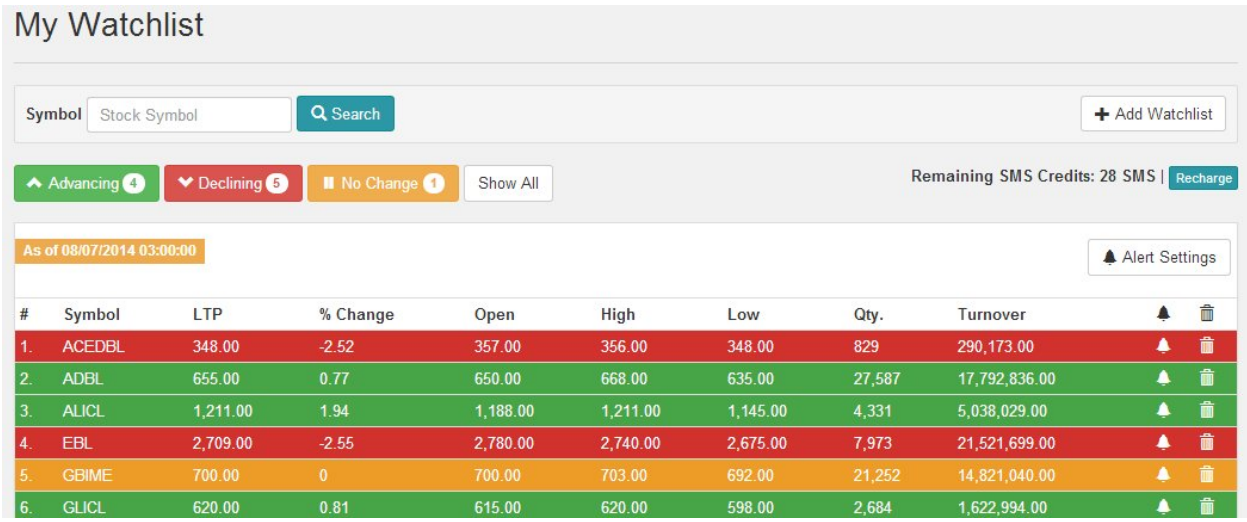

**How to Set SMS Alerts and Email Notifications?** 

Click "Portfolio" button and Click "My Watchlist" from dropdown list. There you can see your watchlist. Now click "Alert Setting" and enable alert settings to get alerts, and you will get alerts as soon as the condition in the alert setting is fulfilled.

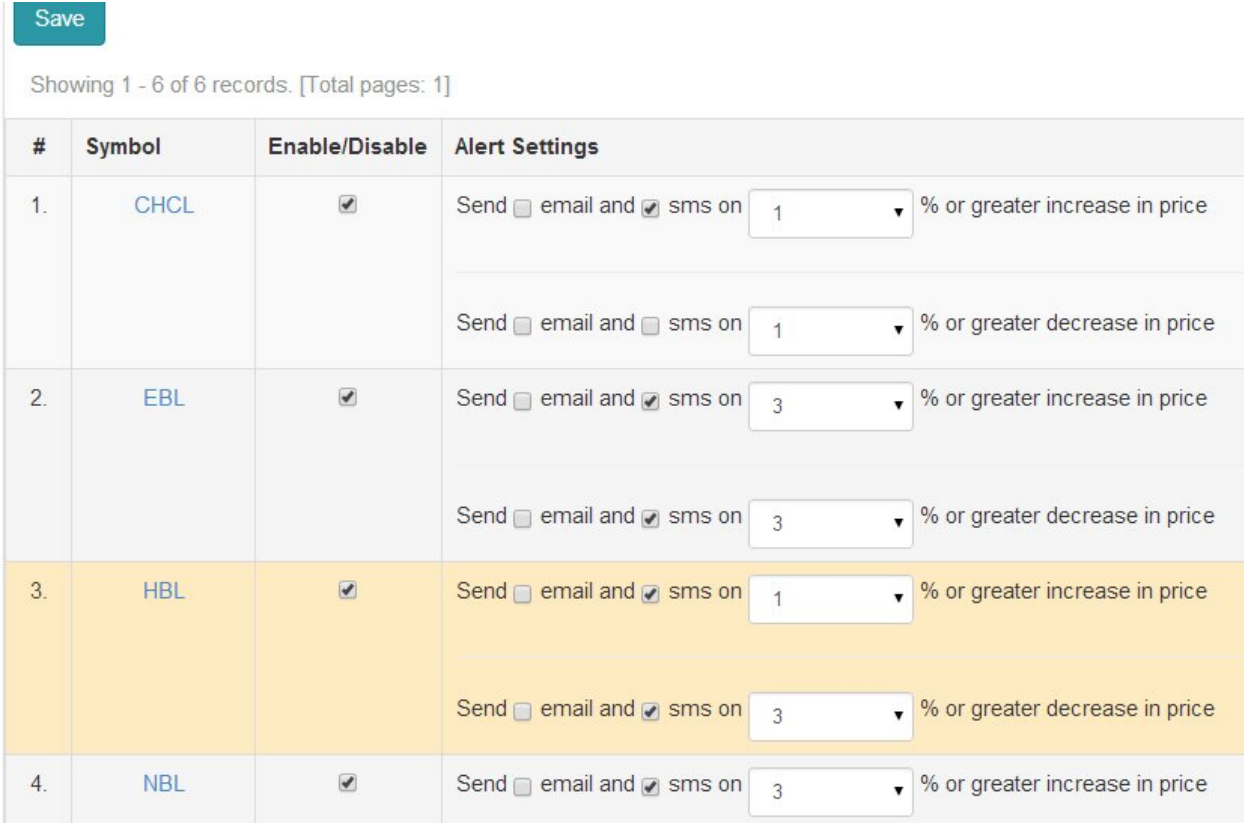

**P&L Report:**

Click the "portfolio" button, you'll see a dropdown list in portfolio. Click "P&L Report" button. It depicts the profit and loss.

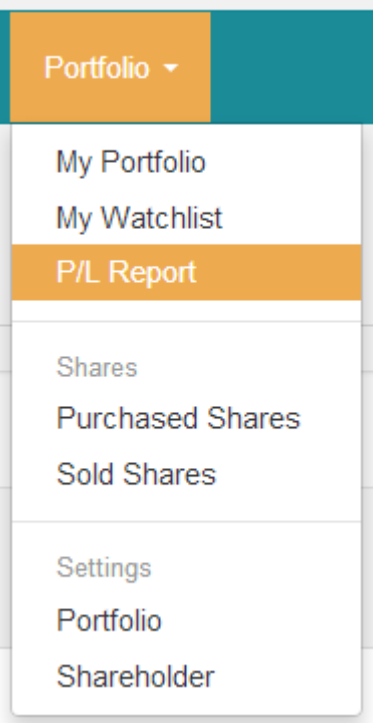

**Step 2:**

## Profit & Loss Report

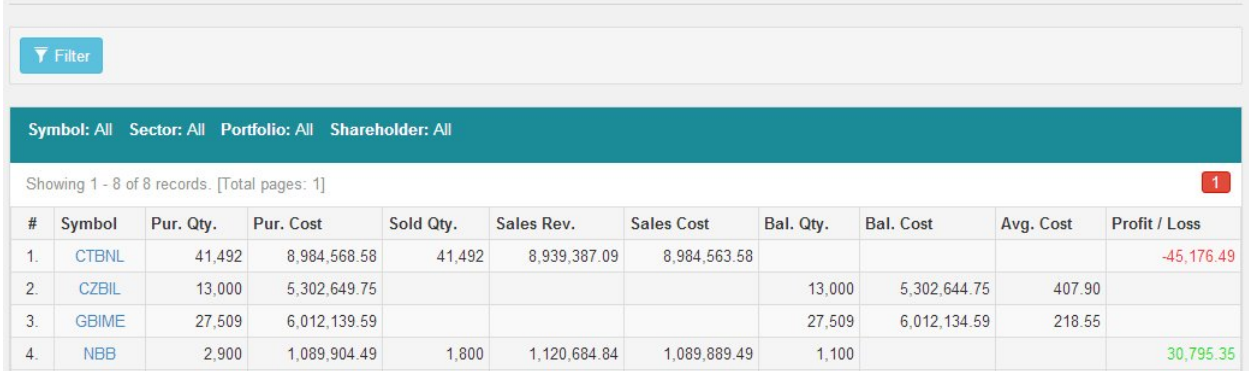

**How to edit account?**

Click "Username" at the right hand corner of the screen. Click "Edit account" button from the drop downlist.

**\*Note: You can edit your information except your email id and Click "Save" button.**

**How to change your password?**

Click "Username" at the right hand corner of the screen. Click "change password" button from the drop downlist. Enter the current password then New password and then confirm your new password and click the "save "button.

**How to Logout?**

Click "Username" at the right hand corner of the screen. Click "Logout" button from the drop downlist and you signoff from the website.

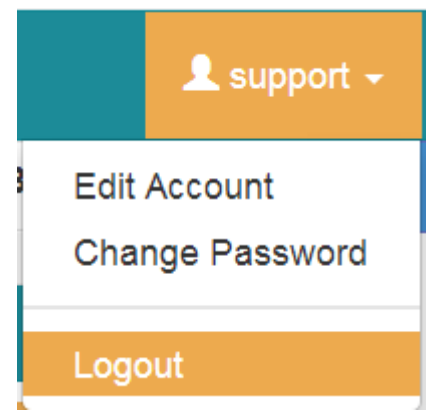

**How to recover the password?**

Go to the login page and Click "Forgot password" button. Enter your email address in the specified box and click "Submit" button. You'll receive a password reset email.

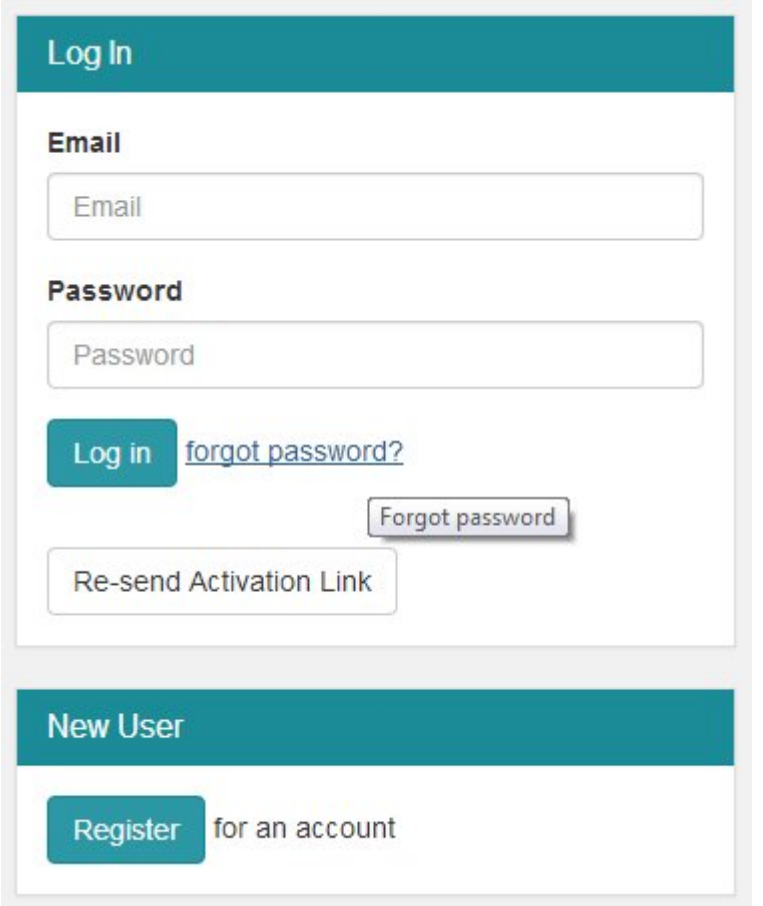

**Step 2:**

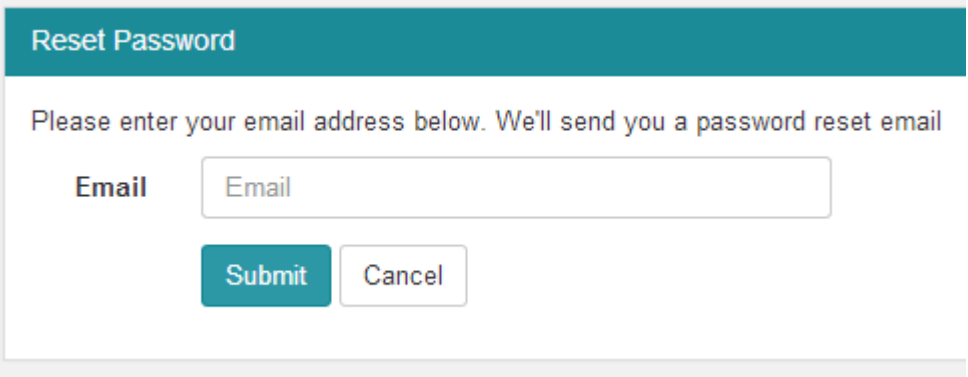

**Step 3:**

merolagani.com Password Reset

Please go to the following link to reset your password:

http://203.124.120.20:8002/PasswordReset.aspx?rc=772a0cc9-0ba1-4cf7-aa7c-248eb2e3a2e1

You are receiving this email because you have requested a password reset. Do not reply to this email. @ merolagani.com

**\*Note: You'll have to activate the password reset link within 30 minutes. If you do not find the password recovery email in your inbox, please check your spam folder. You can add this email to your contact list so that it will be useful in future while recovering your password.**

When you click on the link you will go to a page where you'll have to enter a new password and then Confirm the password and then click "Submit" button. This will lead you to the login page and you can login with your new password.

**Step 4:**

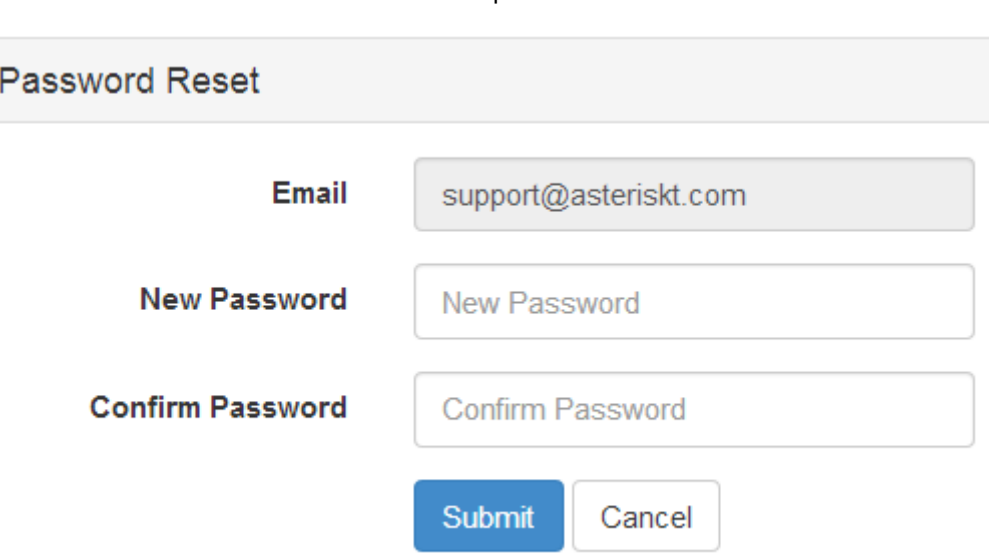